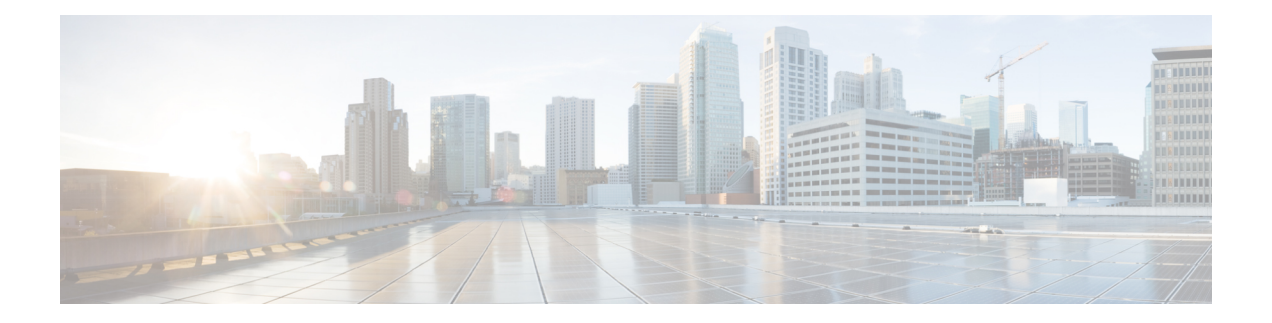

# **Upgrades**

- Before You [Upgrade,](#page-0-0) on page 1
- Download Unified [Intelligence](#page-2-0) Center Upgrade File, on page 3
- Refresh [Upgrade,](#page-2-1) on page 3
- L2 [Upgrade,](#page-7-0) on page 8
- Access Unified OS [Administration](#page-8-0) , on page 9
- Upgrade From [DVD/CD,](#page-9-0) on page 10
- Upgrade From Remote [Filesystem,](#page-10-0) on page 11
- Revert to [Previous](#page-11-0) Version, on page 12

## <span id="page-0-0"></span>**Before You Upgrade**

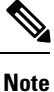

For important notes, caveats, and other considerations, see *Cisco Unified Intelligence Center* chapter in the *Release Notes for Cisco Unified Contact Center Enterprise Solution* available at [https://www.cisco.com/c/en/us/support/customer-collaboration/unified-contact-center-enterprise/products-release-notes-list.html.](https://www.cisco.com/c/en/us/support/customer-collaboration/unified-contact-center-enterprise/products-release-notes-list.html)

#### **Dashboard Widgets**

Cisco Unified Intelligence Center 12.0 supports a maximum of ten widgets per Dashboard. Hence, for Dashboards with more than ten widgets in versions before 12.0, ensure to split those Dashboards with a maximum of ten widgets each before upgrade.

**Example:** Consider a Dashboard with 15 widgets in Unified Intelligence Center versions before 12.0. Before upgrading to version 12.0, use the **Save As** feature to clone the Dashboard and manage the widgets up to ten per Dashboard.

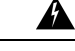

**Warning**

Migrating Dashboards with more than ten widgets to version 12.0 allows you to only run the Dashboards. You cannot modify and save these Dashboards unless you retain only a maximum of ten widgets per Dashboard.

#### **Unsupported Widgets**

The Cisco Unified Intelligence Center 12.0 interface for Dashboards does not support the following widgets:

• Schedule Report widgets

• URL widgets containing Dashboard permalinks (Nested Dashboards)

#### **Migration Limitations**

The following widgets if added to the Dashboard before Cisco Unified Intelligence Center 12.0 are not migrated.

- Schedule Report widgets.
- URL widgets containing Dashboard permalinks (Nested Dashboards).
- Widgets that were placed beyond the new Dashboard canvas size.

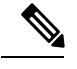

Post upgrade to Cisco Unified Intelligence Center 12.0, the positions of the widgets placed in the legacy dashboard interface are retained. However, in few cases the position and size of the widgets are modified to fit inside the new dashboard interface. **Note**

• Inaccurate widgets (inaccurate database records)

Example: Report widgets with missing Report Views.

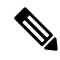

**Note**

- For theSchedule Report widgets and Nested Dashboard widgets that are not migrated, the Cisco Unified Intelligence Center server logs do not capture the logs.
- For all other widgets, Cisco Unified Intelligence Center server logs captures the log information with the corresponding Dashboard and widget name.

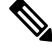

**Note**

To perform an upgrade of Cisco Unified Intelligence Center to 12.0, you must first perform an upgrade to 10.x from the previous versions and then upgrade to 12.0. For information on upgrade to 10.x, see <https://www.cisco.com/c/en/us/support/customer-collaboration/unified-intelligence-center/tsd-products-support-series-home.html>.

#### **Upgrade Prerequisites**

Before starting the software upgrade,

- Perform the Unified CCE User Integration to import supervisors and their teams from Unified CCE into Unified Intelligence Center.
- Back up your system data using the Disaster Recovery system application. To access the DRS application, direct your browser to https://*IP address of Intelligence Center*:8443/drf. For more information, see the online help provided with the DRS application.

Upgrade and restart the Controller node first. Then upgrade and restart the members. All nodes must be on the same version of Unified Intelligence Center.

#### **Post Upgrade Tasks**

• After upgrading Cisco Unified Intelligence Center to release 12.0, ensure to perform the following:

- **1.** Disable the Unified CCE User Integration. (Uncheck the **Enable UCCE User Integration** check box in OAMP > Cluster Configuration > UCCE User Integration.)
- **2.** Install the latest Cisco Options Package (COP) file for Unified Intelligence Center 12.0 release.
- **3.** Enable the Unified CCE User Integration manually to import the Supervisors with the required roles. This setting is required to view gadgets in the Cisco Finesse Desktop for Supervisors. For more information on User Integration, see *Unified CCE User Integration Configuration* section in the *Administration Console User Guide for Cisco Unified Intelligence Center* at [https://www.cisco.com/c/en/us/support/customer-collaboration/unified-intelligence-center/products-maintenance-guides-list.html.](https://www.cisco.com/c/en/us/support/customer-collaboration/unified-intelligence-center/products-maintenance-guides-list.html)

Your configuration information moves automatically to the upgraded version in the active partition.

## <span id="page-2-0"></span>**Download Unified Intelligence Center Upgrade File**

#### **Procedure**

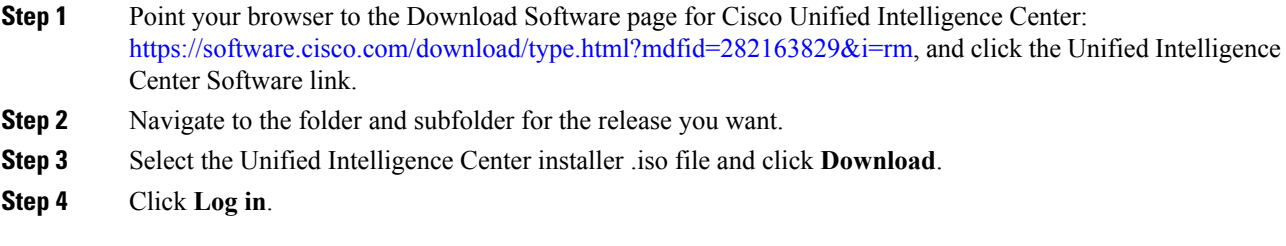

## <span id="page-2-1"></span>**Refresh Upgrade**

You can perform a refresh upgrade from 10.x to 12.0 on publisher and subscriber nodes of Unified Intelligence Center. Before you begin upgrade, perform a backup, for more information see *About Upgrades*.

#### **Related Topics**

Before You [Upgrade,](#page-0-0) on page 1

### **Upgrade VMware vSphere ESXi**

If you use VMware vCenter Server in your deployment, upgrade VMware vCenter Server before upgrading VMware vSphere ESXi.

Upgrade VMWare vSphere ESXi on Side A and Side B servers to the latest version supported with this release of HCS for CC. HCS for CC uses standard upgrade procedures, which you can find using VMware documentation [\(https://www.vmware.com/support/pubs/\)](https://www.vmware.com/support/pubs/).

### **Virtual Machine Parameters to Support Refresh Upgrade**

Before you perform a refresh upgrade to 12.0, modify the following virtual machine settings: Red Hat Enterprise Linux version, Memory and Video Card and Hard disk.

#### **Procedure**

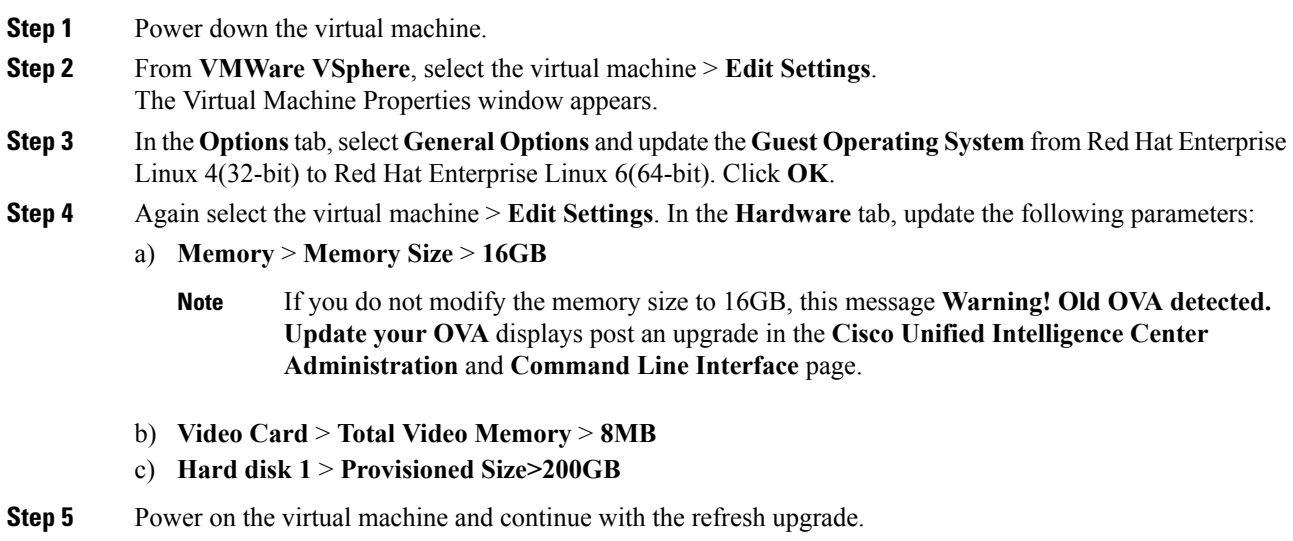

## **Install the Upgrade COP File**

Follow the steps to install the upgrade COP file using the Unified Intelligence Center Command line interface (CLI).

You can also install the COP using the upgrade procedure in the Cisco Unified Operating System Administration web interface. For more information, see *Access Unified OS Administration*.

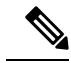

In a cluster setup, install the COP on the publisher node and restart it. Only then proceed with installation on all the subscriber nodes. **Note**

#### **Before you begin**

Unified Intelligence Center Release 10.x must be installed or upgraded on your system. Download the COP file ciscocuic.refresh\_upgrade\_v1.7.cop.sgn from the download software page for Cisco Unified Intelligence Center:

<https://software.cisco.com/download/home/282163829/type/282377062/release/12.0%25281%2529> to the SFTP server that can be accessed from the Unified Intelligence Center 10.x system.

#### **Procedure**

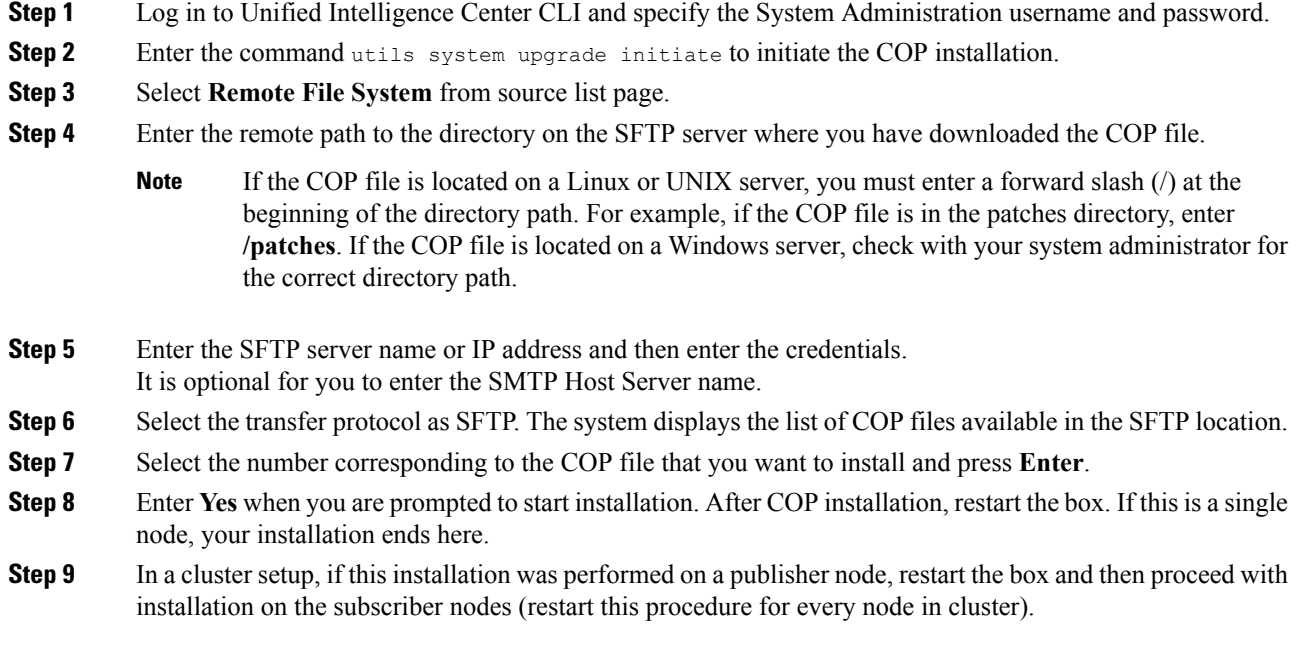

#### **Related Topics**

Access Unified OS [Administration](#page-8-0) , on page 9

## <span id="page-4-0"></span>**Upgrade Unified Intelligence Center**

Follow the steps to install the ISO file using the Unified Intelligence Center Command line interface (CLI).

You can also install the ISO using the upgrade procedure in the Cisco Unified Operating System Administration web interface. For more information, see *Access Unified OS Administration*.

#### **Before you begin**

Before you begin the refresh upgrade, check iftheCOP ciscocuic.refresh\_upgrade\_v1.7.cop.sgn is applied on the base version 10.x . Download the ISO file from the download software page for Cisco Unified Intelligence Center:

<https://software.cisco.com/download/home/282163829/type/282377062/release/12.0%25281%2529> to the SFTP server that can be accessed from the Cisco Unified Intelligence Center 10.x system.

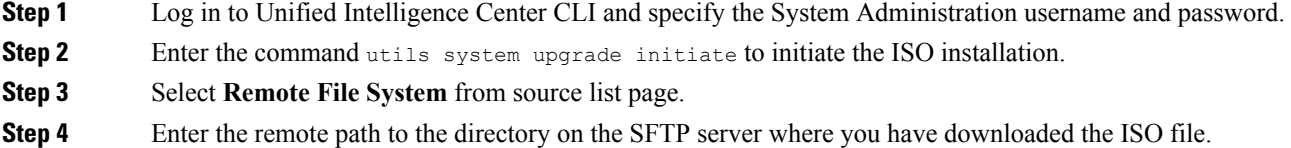

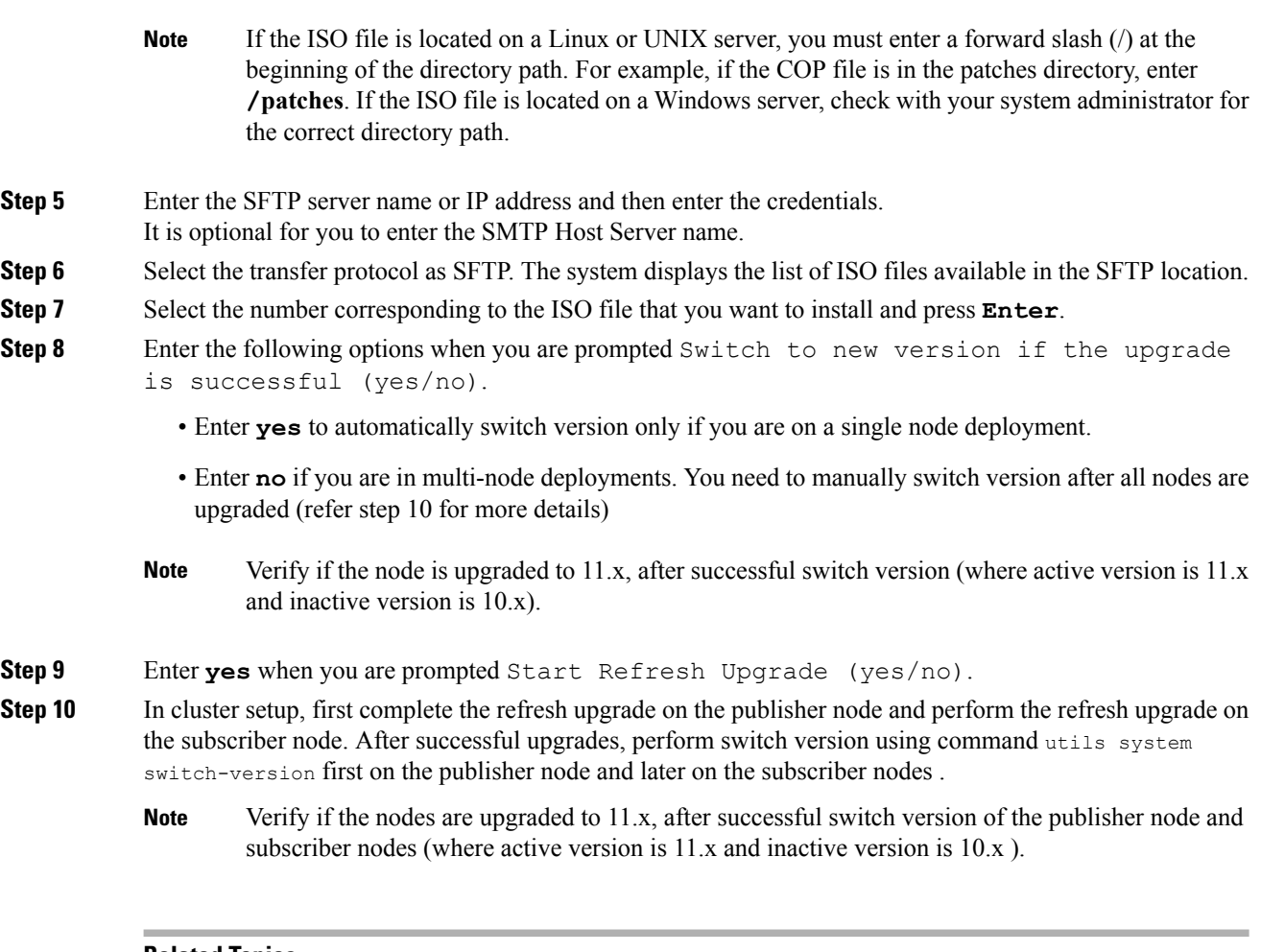

#### **Related Topics**

Access Unified OS [Administration](#page-8-0) , on page 9

## **Upgrade VMware Tools**

Use this procedure to upgrade VMware tools from the VMware vSphere Client followed by the CLI command.

**To upgrade VMware tools for Cisco Unified Intelligence Center:**

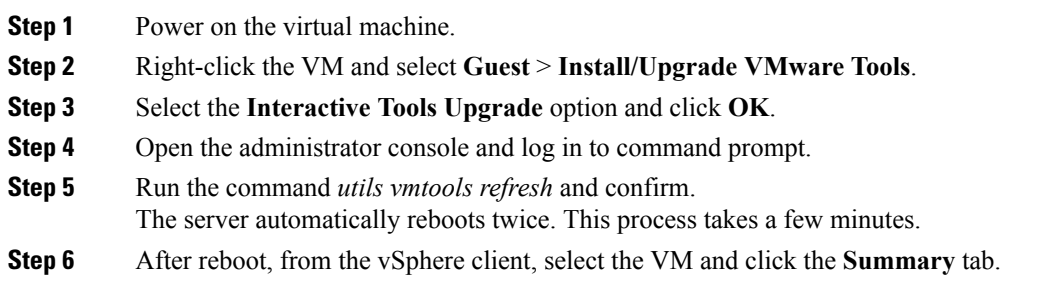

**Step 7** Check for the **VMware Tools** status is "Running (Current)".

## **VM Parameters Change After Refresh Upgrade**

#### **Procedure**

![](_page_6_Picture_699.jpeg)

## **Support for Aligned Partitions**

Unified Intelligence Center now supports aligned partitions, only if you perform a fresh install. If you perform an upgrade from the previous release, the platform detects the unaligned partitions and displays the following error: ERROR-UNSUPPORTED: Partitions unaligned

Unified Intelligence Center continues to function with unaligned partitions. However, to remove this error and benefit from aligned partitions, perform a fresh installation.

To support aligned partitions following an upgrade, perform these steps:

To support aligned partitions following an upgrade, perform these steps:

#### **Procedure**

**Step 1** Upgrade Unified Intelligence Center to 12.0.

- **Step 2** Perform a backup on the primary server using the Disaster Recovery System (DRS) application. Direct your browser to **https://FQDN of cuic server:8443/drf** to access the DRS application.
- **Step 3** Perform fresh installation of Unified Intelligence Center 12.0.

**Step 4** Perform a restore from your backup using the DRS application. For more information on backup, see *Administration Console User Guide for Cisco Unified Intelligence Center* at <https://www.cisco.com/c/en/us/support/customer-collaboration/unified-intelligence-center/products-maintenance-guides-list.html>.

## <span id="page-7-0"></span>**L2 Upgrade**

You can perform a L2 upgrade from 11.0(1) to 12.0 on publisher and subscriber nodes of Unified Intelligence Center. Before you begin upgrade, perform a backup, for more information see *About Upgrades*.

#### **Related Topics**

Before You [Upgrade](#page-0-0), on page 1

### **Upgrade VMware vSphere ESXi for L2 Upgrade**

If you use VMware vCenter Server in your deployment, upgrade VMware vCenter Server before upgrading VMware vSphere ESXi.

Upgrade VMWare vSphere ESXi on Side A and Side B servers to the latest version supported with this release of Packaged CCE. Packaged CCE uses standard upgrade procedures, which you can find using VMware documentation (<https://www.vmware.com/support/pubs/>).

## **Virtual Machine Parameters to Support L2 Upgrade**

Before you perform a L2 upgrade to 12.0, modify Memory and Hard disk size.

#### **Procedure**

![](_page_7_Picture_648.jpeg)

#### **Related Topics**

Upgrade Unified [Intelligence](#page-4-0) Center, on page 5

## **Virtual Machine Parameters Change After L2 Upgrade**

### **Procedure**

![](_page_8_Picture_386.jpeg)

## <span id="page-8-0"></span>**Access Unified OS Administration**

To perform an upgrade from the Cisco Unified OS Administration application, follow the steps.

![](_page_8_Picture_387.jpeg)

- **Step 2** Sign in using the username and password of the system administrator account.
- **Step 3** Select **Software Upgrades** > **Install/Upgrade** to display the Software Installation/Upgrade page.

![](_page_9_Picture_335.jpeg)

#### **Figure 1: Software Upgrade Page**

# <span id="page-9-0"></span>**Upgrade From DVD/CD**

Follow these steps if a DVD/CD is the source for your install or upgrade.

![](_page_9_Picture_336.jpeg)

![](_page_10_Picture_928.jpeg)

[Frequently](cuic_b_installation-and-upgrade-guide-1201_chapter9.pdf#nameddest=unique_34) Asked Questions

## <span id="page-10-0"></span>**Upgrade From Remote Filesystem**

Follow these steps if Remote Filesystem is the source for your install or upgrade.

![](_page_10_Picture_929.jpeg)

c) When the installation completes, click **Finish**. d) To restart the system and activate the upgrade, choose**Settings** > **Version**, and then click**Switch Version**. The system restarts running the upgraded software. **Note** It takes about half an hour to complete the Switch Version and the restart. **Step 12** Run the utility to update the VMware settings. See *Upgrade VMWare Settings Utility*. **Step 13** Clear the browser cache before you start working on the new version of Unified Intelligence Center. For more information about clearing the cache and cookies, see your browser-specific documentation. **Related Topics**

[Frequently](cuic_b_installation-and-upgrade-guide-1201_chapter9.pdf#nameddest=unique_34) Asked Questions

## <span id="page-11-0"></span>**Revert to Previous Version**

After upgrading, you can revert to the software version that was running before the upgrade, by restarting your system and switching to the software version on the inactive partition

All nodes must be running the same version of Unified Intelligence Center. Reverting is an all-or-none operation when you operate a cluster of Unified Intelligence Center nodes. **Note**

## **Pre-requisites to Revert to Versions 10.x**

#### **Before you begin**

**Procedure**

Before reverting to 10.x you have to follow the VM Parameter changes on Cisco Unified Intelligence Center 12.0.

![](_page_11_Picture_631.jpeg)

## **Pre-requisites to Revert to Version 11.0(1)**

For reverting to 11.0(1), no need to change any VM Parameters on Cisco Unified Intelligence Center 12.0.

## **Procedure to Revert to Previous Version**

Revert to previous version can be performed in two ways. You can use the CLI command utils system switch-version on each node or you can also use the user interface in the Unified OS Administration.

#### **Follow these steps to revert using Unified OS Administration**:

- **1.** Open Unified OS Administration page entering the following URL: https://server-name/cmplatform, where server-name is the hostname or IP address of the node.
- **2.** Sign in using the system administrator credentials.
- **3.** Choose **Settings** > **Version .** This opens the Version Settings screen, which shows the software version on both the active and inactive partitions. To switch versions and restart, click **Switch Versions** . When the system restarts, it boots to the now-active (formerly inactive) partition with your migrated data in place.

![](_page_12_Picture_10.jpeg)

**Note** It takes about half an hour to complete the Switch Version and the restart.

 $\mathbf I$